### Register your product and get support at www.philips.com/welcome

# **PicoPix**

PPX2230 PPX2330

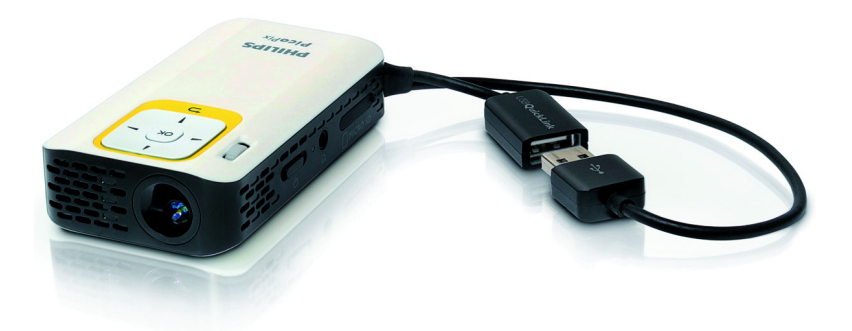

CZ Návod k obsluze

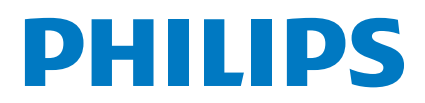

# Obsah

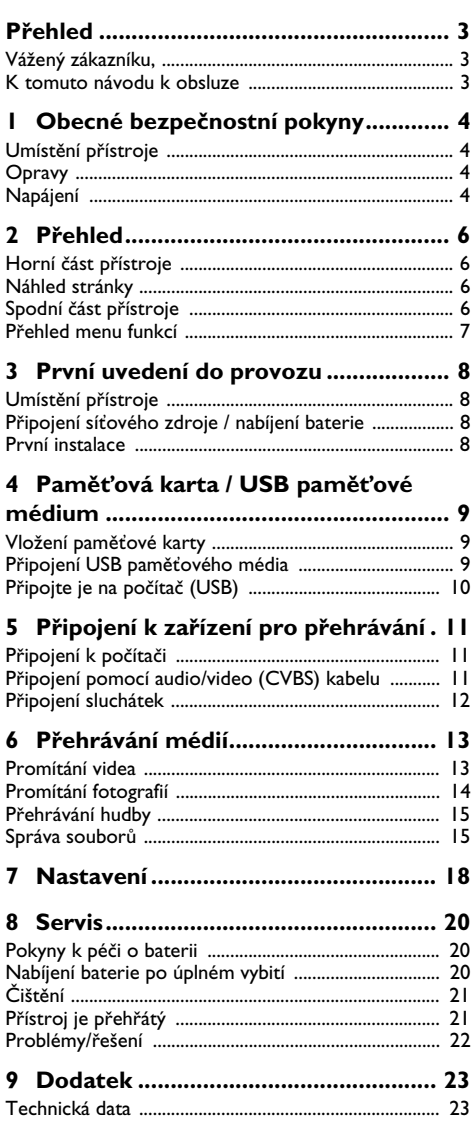

# <span id="page-2-0"></span>**Přehled**

### <span id="page-2-1"></span>**Vážený zákazníku,**

děkujeme, že jste se rozhodl pro náš Pocket projektor. Mnoho radostí s Vaším přístrojem a jeho mnohostrannými funkcemi!

### <span id="page-2-2"></span>**K tomuto návodu k obsluze**

Dle instrukcí k instalaci na následujících stránkách uvedete Váš přístroj snadno a rychle do provozu. Podrobnější popisy najdete v následujících kapitolách tohoto návodu k obsluze.

Přečtěte si pozorně tento návod k obsluze. K zajištění bezproblémového provozu Vašeho přístroje respektujte především bezpečnostní pokyny. Výrobce neručí za následky nedodržování těchto upozornění.

### **Používané symboly**

#### *Poznámka*

#### **Tipy a triky**

S tímto symbolem jsou označeny tipy, s jejichž pomocí budete Váš přístroj používat efektivněji a jednodušeji.

#### **POZOR!**

#### **Poškození přístroje a ztráta dat!**

Tento symbol varuje před poškozením přístroje a možnou ztrátou dat. Tyto škody mohou vzniknout nesprávnou manipulací.

#### **POZOR!**

#### **Nebezpečí pro osoby!**

Tento symbol varuje před nebezpečími pro osoby. Při nesprávném používání přístroje může dojít k věcným škodám nebo újmě na zdraví.

# <span id="page-3-0"></span>**1 Obecné bezpečnostní pokyny**

Neprovádějte žádná nastavení a změny, které nejsou popsány v návodu k obsluze. Při nesprávném používání přístroje může dojít k věcným škodám, újmě na zdraví, k poškození přístroje nebo ke ztrátám dat. Dbejte na všechna daná upozornění a bezpečnostní pokyny.

### <span id="page-3-1"></span>**Umístění přístroje**

Přístroj je určen výhradně k vnitřnímu použití. Přístroj musí být umístěn na stabilním a rovném povrchu. Všechny kabely pokládejte tak, aby přes ně nemohl nikdo zakopnout, zranit se nebo poškodit přístroj.

Nezapojujte přístroj ve vlhkých místnostech. Nikdy se nedotýkejte jak síťové zásuvky, tak ani síťového propojení mokrýma rukama.

Přístroj musí být dostatečně větrán a nesmí být zakryt. Neinstalujte Váš přístroj v uzavřených vitrínách nebo skříních.

Nepokládejte přístroj na měkké podložky, jako deky nebo koberce, a nezakrývejte větrací otvory. Jinak se může přístroj přehřát a začít hořet.

Chraňte přístroj před přímým sluncem, žárem, velkými změnami teplot a vlhkostí. Neumísťujte přístroj v blízkosti topení a klimatizací. Respektuje údaje o teplotě a vlhkosti vzduchu uvedené v technických datech.

Když je přístroj delší čas v provozu, zahřeje se jeho povrch a na projekci se objeví varovný symbol. Když dojde k jeho přehřátí, přepne přístroj automaticky do Stand-by režimu. Po ochlazení přístroje můžete zmáčknutím jakéhokoliv tlačítka pokračovat v promítání.

Do přístroje se nesmí dostat žádné kapaliny. Pokud dojde k vniknutí kapalin nebo cizích těles do přístroje, vypněte jej, odpojte od sítě a nechte překontrolovat v autorizovaném servisním středisku.

S přístrojem zacházejte vždy starostlivě. Nedotýkejte se čočky objektivu. Nikdy nepokládejte na přístroj nebo síťový kabel těžké nebo ostré předměty.

Pokud se přístroj příliš zahřeje nebo se z něho kouří, okamžitě jej vypněte a vytáhněte ze zásuvky. Nechte Váš přístroj překontrolovat v technickém servisním středisku. Abyste zabránili vzniku a šíření požáru, neinstalujte přístroj v blízkosti otevřeného ohně.

Za následujících okolností může dojít uvnitř přístroje ke srážení vlhkosti, což vede následně k chybné funkci: · po přenesení přístroje ze studeného do teplého pro-

storu; po vytopení chladného prostoru;

· při přechovávání/umístění ve vlhkém prostoru.

Abyste zabránili srážení vlhkosti, postupujte podle následujícího:

- **1** Před přenesením do prostoru s odlišnou teplotou uzavřete přístroj do plastového sáčku až do vyrovnání teplot.
- **2** Před vyjmutím přístroje ze sáčku vyčkejte jednu až dvě hodiny.

Zařízení nepoužívejte v příliš prašném prostředí. Prachové částice a ostatní cizí tělíska mohou způsobit poškození přístroje.

Nevystavujte přístroj extrémním otřesům. Může dojít k poškození vnitřních součástí.

Nedovolte dětem jakoukoliv manipulaci s přístrojem bez dohledu. Balicí fólie se nesmí dostat do rukou dětí.

### <span id="page-3-2"></span>**Opravy**

Neprovádějte na přístroji žádné opravy. Nesprávný servis může vést ke zranění nebo poškození přístroje. Opravu Vašeho přístroje svěřte výhradně autorizovanému servisním středisku.

Neodstraňujte typový štítek z Vašeho přístroje; ztratíte tím nárok na záruku.

### <span id="page-3-3"></span>**Napájení**

Používejte pouze kompatibilní síťový zdroj (viz Příloha / Technická data). Zkontrolujte, zda napájecí napětí vašeho síťového zdroje odpovídá napětí v síti v místě instalace. Veškeré součásti odpovídají napětí uvedenému na přístroji.

Kapacita baterie se s časem snižuje. Pracuje-li přístroj pouze ze síťového zdroje, je baterie vadná. Náhradní baterii získáte v autorizovaném servisním středisku.

Nepokoušejte se sami o výměnu baterie. Nesprávné zacházení s baterií nebo použití nesprávného typu baterie může způsobit poškození zařízení nebo způsobit zranění.

#### **POZOR!**

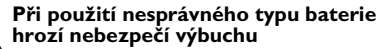

Baterie nahrazujte výhradně stejným nebo srovnatelným typem.

#### **Při použití nesprávného typu baterie hrozí nebezpečí výbuchu.**

Před vytažením síťového zdroje ze zásuvky vypněte přístroj vypínačem.

Před čistěním povrchu přístroje ho vypněte a odpojte od sítě. Používejte měkký, chloupky nepouštějící hadřík. Nepoužívejte v žádném případě tekuté, plynné nebo snadno vznětlivé čisticí prostředky (spreje, brusné pasty, leštidla, alkohol). Zabraňte vniknutí jakékoliv vlhkosti dovnitř přístroje.

#### **POZOR!**

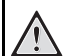

#### **Vysoce výkonná LED**

Tento přístroj je vybaven vysoce výkonnou LED (Light Emitting Diode), vydávající velmi jasné světlo. Nedívejte se přímo do objektivu projektoru. Jinak hrozí podráždění nebo poškození zraku.

#### **POZOR!**

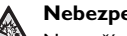

#### **Nebezpečí poškození sluchu!**

Nepoužívejte přístroj delší čas s velmi zesíleným zvukem – zvláště při používání sluchátek. Jinak může dojít k poškození sluchu.

# <span id="page-5-0"></span>**2 Přehled**

### <span id="page-5-1"></span>**Horní část přístroje**

#### $\bigcirc$  – USB smyčka

USB port pro připojení počítače / připojení síťového zdroje

USB port pro USB paměťové médium

2 – Nastavovací kolečko pro zaostření obrazu.

#### *Poznámka*

Zohledněte, že by vzdálenost k projekční ploše měla činit minimálně 0,3 metru a maximálně 2,1 metrů. Pokud je Pocket projektor umístěn mimo tento rozsah, není možné zaostřit obraz. Kolečkem nastavení otáčejte opatrně, aby nedošlo k poškození objektivu.

### 3 – Tlačítko **OK**

à – Potvrzení zadání / spuštění, přerušení přehrávání videa/hudby nebo dia promítání

#### 4 – Navigační tlačítka

 $\left(\widehat{\blacktriangle}$ / $\left(\widehat{\blacktriangledown}\right)$  – Navigace / při vypnutém promítání volíte během přehrávání hudby předchozí, další titul / během promítání videa / obrázků volíte rychle zpět, vpřed

 $\bigcirc$ / $\bigcirc$  – Navigace / během přehrávání hudby: Nastavení hlasitosti / během promítání videa spustíte přetáčení vpřed nebo zpět / během dia promítání předchozí/další obrázek

#### $\bigoplus$  – Tlačítko  $\bigoplus$

 $(6)$  – Jeden krok v menu zpět, jednu úroveň adresářů zpět / ukončit funkce

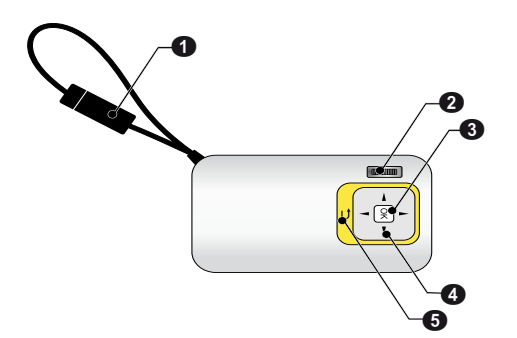

### <span id="page-5-2"></span>**Náhled stránky**

- $\bigcirc$  Reproduktor
- 2 Kontrola stavu baterie

Kontrola nabíjení při připojeném síťovém zdroji: Červená: Nabíjení baterie Zelená: Baterie nabitá

**3 MICRO SD** – Slot pro paměťovou kartu (Micro SD/Micro SDHC)

**4**  $\Omega$  – Audio výstup / video vstup **(PPX2330)** 

Připojení sluchátek nebo externích reproduktorů / připojení promítacího přístroje pomocí adaptérového kabelu

#### 5 ON/OFF – Vypínač

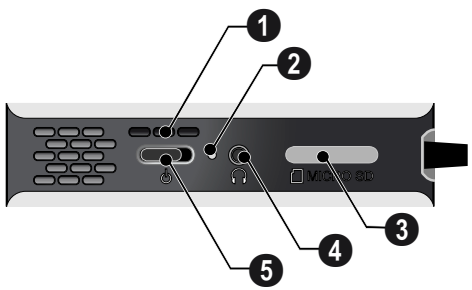

### <span id="page-5-3"></span>**Spodní část přístroje**

**1** Závit pro stativ

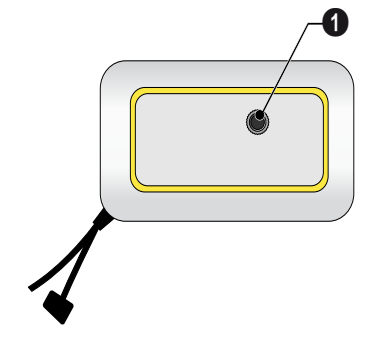

### <span id="page-6-0"></span>**Přehled menu funkcí**

- **1** Po zapnutí přístroje se objeví hlavní menu.
- 2 Navigačními tlačítky (A/(v), 4/(b) zvolte požadované menu.
- **3** Potvrďte je pomocí  $\circledcirc$ .
- **4** Opakovaným stiskem tlačítka  $\bigoplus$  se vrátíte do hlavního menu.

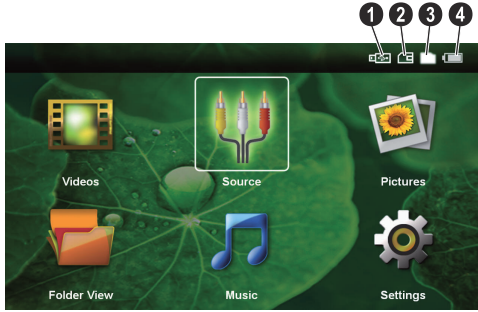

*Videa* – Výběr souborů pro promítání videa

*Zdroj* – Přepnutí na externí video vstup AV

*Obrázky* – Výběr souborů pro promítání snímků

*Zobrazení složek* – Výběr souborů pro promítání. Kopírování nebo mazání souborů. (Soubory označte pomocí (D) a pomocí (ok) potvrďte).

*Hudba* – Výběr souborů pro přehrávání hudby

*Nastavení* – Nastavení přehrávání a přístroje

### **Symboly v hlavním menu**

Tlačítky  $\left(\widehat{\bullet}\right)$ / $\left(\widehat{\bullet}\right)$  můžete volit mezi místy uložení. Vybrané místo pro uložení se objeví bíle označené.

- $\bullet$  USB paměťové medium
- $\bullet$  Paměťová karta
- $\Theta$  Interní paměť

… – Stav nabití zabudované baterie. Když je potřeba nabít baterii, je tento symbol červený.

# <span id="page-7-0"></span>**3 První uvedení do provozu**

### <span id="page-7-1"></span>**Umístění přístroje**

Pokud je potřeba přístroj umístit výše, je jako příslušenství k dostání stativ.

### <span id="page-7-2"></span>**Připojení síťového zdroje / nabíjení baterie**

#### **POZOR!**

#### **Napětí sítě v místě instalace!**

Zkontrolujte, zda napájecí napětí vašeho síťového zdroje odpovídá napětí v síti v místě instalace. *Poznámka*

K nabití baterie zastrčte USB konektor do počítače. Alternativně můžete zastrčit USB konektor do síťového zdroje (není součástí dodávky) (viz také kapitola Kompatibilní síťový zdroj, strana 23).

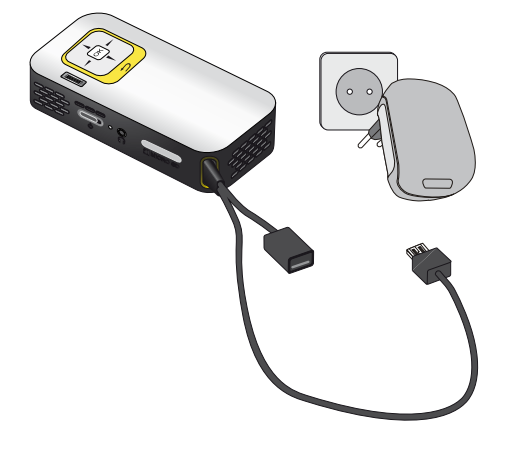

### <span id="page-7-3"></span>**První instalace**

- **1** Zapněte přístroj vypínačem na boku.
- **2** Natočte přistroj na odpovídající projekční plochu nebo zeď. Zohledněte, že by vzdálenost k projekční ploše měla činit minimálně 0,3 metru a maximálně 2,1 metrů. Ujistěte se, že je projektor ve stabilní poloze.
- **3** Zaostřete obraz nastavovacím kolečkem na horní straně přístroje.
- **4** Pomocí (A)(♥) zvolte požadovaný jazyk menu.
- **5** Potvrďte je pomocí (ok).

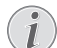

#### **Místo výběru jazyka se zobrazí hlavní menu**

Přístroj je nainstalovaný. Pro změnu jazyka menu postupujte takto:

- **1** Navigačními tlačítky zvolte *Nastavení*
- **2** Potvrďte je pomocí  $\circledcirc$ .
- 3 Pomocí (A/<sub>V</sub>) zvolte **Jazyk.**
- **4** Potvrďte je pomocí (ok).
- **5** Pomocí  $(\triangle)$ / $(\triangledown)$  zvolte požadovaný jazyk.
- **6** Potvrďte je pomocí  $\circledcirc$ .
- **7** Výběr ukončete pomocí (5).

# <span id="page-8-0"></span>**4 Paměťová karta / USB paměťové médium**

### <span id="page-8-1"></span>**Vložení paměťové karty**

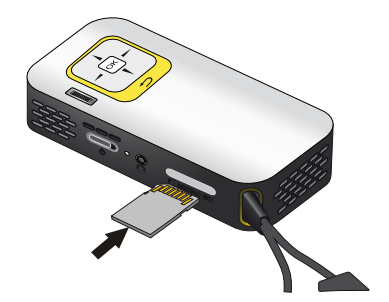

- **1** Odstraňte krytku slotu MICRO SD.
- **2** Vložte paměťovou kartu s kontakty směrem nahoru do slotu MICRO SD na boku přístroje. Váš přístroj podporuje následující paměťové karty: micro SD/ SDHC.
- **3** Zasuňte paměťovou kartu tak daleko do přístroje, až zaklapne.

#### **POZOR!**

#### **Vložení paměťové karty!**

V žádném případě nevytahujte paměťovou kartu, pokud z ní přístroj čte data. Tím může dojít k poškození nebo ke ztrátě dat.

Abyste si byli jistí, že přístroj nenačítá z paměťové karty, opakovaně tiskněte v hlavním menu tlačítko (b), až zvolíte symbol pro interní paměť.

- **4** K vytažení paměťové karty na ni lehce zatlačte.
- **5** Paměťová karta se vysune.
- **6** Vyjměte paměťovou kartu.
- **7** Nandejte krytku zpět, abyste ochránili slot před znečištěním.

### <span id="page-8-2"></span>**Připojení USB paměťového média**

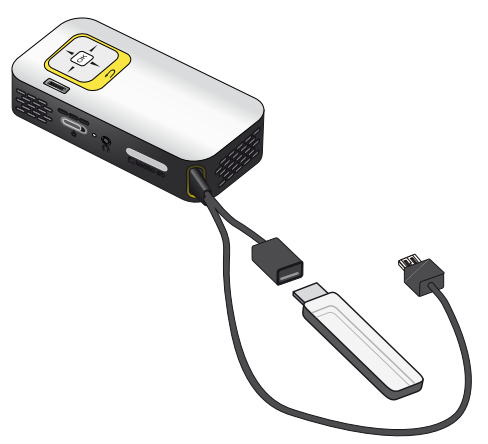

**1** Zastrčte USB paměťové médium do USB zdířky

## <span id="page-9-0"></span>**Připojte je na počítač (USB)**

USB kabelem můžete propojit Pocket projektor s počítačem. Tím zajistíte přenos nebo mazání souborů mezi interní pamětí, vloženou paměťovou kartou a počítačem. Můžete také promítat soubory uložené na Pocket projektoru na počítači.

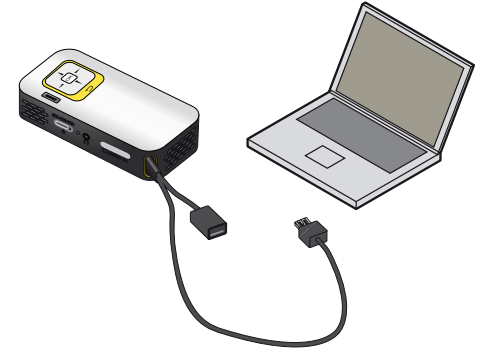

- **1** Zastrčte USB konektor Pocket projektoru do volného USB portu Vašeho počítače.
- **2** Zapněte přístroj vypínačem na boku.
- **3** Když jsou přístroje úspěšně propojeny, je zobrazeno potvrzení .

#### *Poznámka*

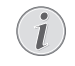

#### **Úspěšné propojení**

Když je propojen Pocket projektor přes USB s počítačem, nemůžete ho používat.

- **4** Vložená paměťová karta je zobrazena jako další mechanika.
- **5** Můžete vyměňovat, kopírovat nebo mazat data mezi počítačem, paměťovou kartou (je-li vložena) a interní pamětí.

# <span id="page-10-0"></span>**5 Připojení k zařízení pro přehrávání**

K připojení projektoru používejte pouze dodávané spojovací kabely nebo ty spojovací kabely, které lze dokoupit jako příslušenství.

#### **Dodávané spojovací kabely**

Video (CVBS) kabel (PPX2330)

## <span id="page-10-1"></span>**Připojení k počítači**

### **(PPX2330)**

#### **Instalace software**

- **1** Než spustíte instalaci, ukončete všechny běžící programy a aplikace.
- **2** Připojte přístroj k USB portu Vašeho počítače.
- **3** V průzkumníku Windows vyberte jako mechaniku *PicoPix2330* a dvojitým kliknutím spusťte program *PicoPix Fun Viewer*.
- **4** Váš počítač nyní připravuje instalační proces. Následujte další pokyny v průvodci instalací a poté restartujte počítač.

#### *Poznámka*

#### **Odpojte přístroj od počítače**

Před restartem odpojte přístroj od počítače. V opačném případě může dojít k automatickému spuštění přehrávání z Pocket projektoru, který byl identifikován jako USB paměťové médium.

**5** Software je nainstalován a na ploše se objeví ikona *PicoPix Fun Viewer*.

### **Spuštění projekce**

- **1** Zastrčte USB konektor Pocket projektoru do volného USB portu Vašeho počítače.
- **2** Dvojitým kliknutím na ikonu spusťte software *PicoPix Fun Viewer*.
- **3** Ke spuštění projekce následujte další pokyny software.

### <span id="page-10-2"></span>**Připojení pomocí audio/ video (CVBS) kabelu**

#### **(PPX2330)**

K připojení projektoru ke camcorderu, DVD přehrávači nebo k digitální kameře použijte audio/video adaptérový kabel (A/V kabel). Zdířky těchto přístrojů mají barvy žlutá (video), červená (audio vpravo) a bílá (audio vlevo).

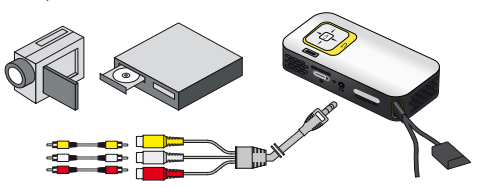

- **1** Připojte dodávaný A/V kabel do zdířky  $\bigcap$  na projektoru.
- **2** Audio/video zdířky video přístroje spojte pomocí běžně prodávaného Cinch kabelu s A/V kabelem projektoru.
- **3** V nabídce zvolte *Menu* > *Zdroj* a přepněte na *AV*.

#### **Připojení mobilního multimediálního přístroje**

Některé video přístroje (např. Pocket Multimedia Player) potřebují k připojení speciální kabely. Tyto jsou buď dodávány spolu s přístrojem nebo mohou být koupeny u výrobce multimediálního přístroje. Správně fungují pouze originální kabely výrobce.

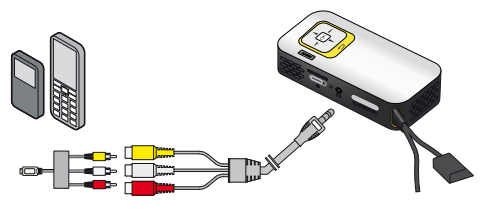

#### *Poznámka*

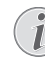

#### **Přepnutí výstupu signálu multimediálního přístroje**

Přečtěte si v návodu k obsluze multimediálního přístroje, jak přepnete výstup signálu na tyto zdířky.

## <span id="page-11-0"></span>**Připojení sluchátek**

### **(PPX2330)**

- **1** Před připojením sluchátek snižte hlasitost přístroje.
- **2** Připojte sluchátka do zdířky sluchátek na projektoru. Při připojení sluchátek se automaticky deaktivuje reproduktor přístroje.

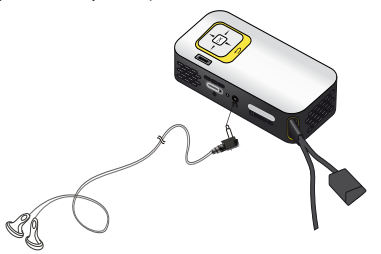

**3** Po připojení zesilte zvuk, až dosáhne příjemné úrovně.

#### **POZOR!**

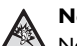

#### **Nebezpečí poškození sluchu!**

Nepoužívejte přístroj delší čas s velmi zesíleným zvukem – zvláště při používání sluchátek. Jinak může dojít k poškození sluchu. Před připojením sluchátek snižte hlasitost přístroje. Po připojení zesilte zvuk, až dosáhne příjemné úrovně.

# <span id="page-12-0"></span>**6 Přehrávání médií**

### <span id="page-12-1"></span>**Promítání videa**

### **Promítání videa (USB/SD karta/ interní paměť)**

- **1** Zapněte přístroj vypínačem na boku.
- **2** Po úvodní obrazovce se objeví hlavní menu.

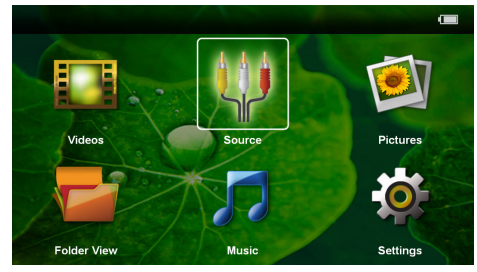

- **3** Navigačními tlačítky zvolte *Videa*.
- **4** Potvrďte je pomocí  $\circledcirc$ .
- **5 Se zasunutou paměťovou kartou nebo s USB paměťovým médiem:** Pomocí (A)/(v) zvolte interní paměť, USB paměťové médium nebo paměťovou kartu.
- **6** Potvrďte je pomocí  $\circledcirc$ .
- **7** Pomocí (▲)(♥) vyberte video soubor, který chcete přehrát.

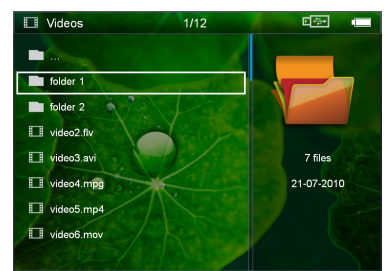

#### *Poznámka*

#### **Zobrazení video souborů**

Jsou zobrazeny pouze ty video soubory, které mohou být přehrány Pocket projektorem.

**8** Ke spuštění promítání stiskněte (ok).

- **9** K ukončení promítání a k návratu do přehledu stisk $n$ ěte  $\textcircled{\textcircled{\small{\texttt{A}}}}$
- 10 Opakovaným stiskem (5) se vrátíte do hlavní nabídky.

#### *Poznámka*

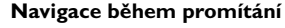

Vyhledávání zpět / vpřed: Přidržte stisknuté tlačítko  $\bigcirc$ / $\bigcirc$ .

K přerušení nebo pokračování v přehrávání zmáčkněte ®.

### **Formáty souborů**

Existují různé formáty souborů, jako \*.mov, \*.avi, \*.m4v. Mnoho z těchto formátů slouží jako kontejnery obsahující různě kódované audio a video soubory. MPEG-4, H.264, MP3 a AAC jsou příklady kódovaných audio/ video souborů. Pro jejich přehrání musí být tyto soubory přístrojem přečteny a dekódovány jejich audio/ video signály.

Zohledněte prosím, že na základě různých video a audio enkodérů není přehrání některých souborů možné.

#### **Podporované datové formáty**

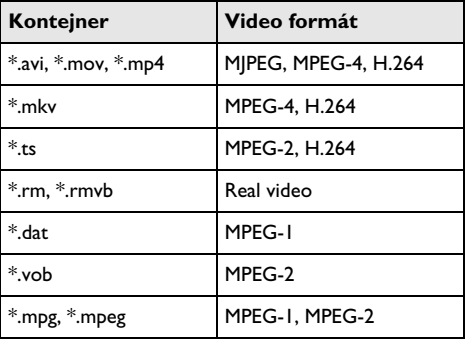

### **Promítání videí (A/V zdířka)**

#### **(PPX2330)**

- **1** Připojte video/audio výstup externího přístroje na A/V zdířku Pocket projektoru. Použijte k tomu odpovídající kabely a adaptérové kabely [\(viz také](#page-10-2) [kapitola Připojení pomocí audio/video \(CVBS\)](#page-10-2) [kabelu, strana 11\).](#page-10-2)
- **2** V návodu k obsluze externího přístroje si přečtěte, jak zapnout video výstup. V odpovídajících nabídkách jsou většinou označeny také jako "TV out" nebo "TV výstup".
- **3** Spusťte promítání na externím přístroji.

### **Změna nastavení během promítání**

- **1** Stiskněte tlačítko (▲) nebo (▼).
- **2** Tlačítky (▲)/(▼) vyberte z následujících nastavení: *Jas*: Nastavení jasu *Kontrast*: Nastavení kontrastu *Sytost*: Nastavení sytosti barev *Smart Settings*: Vyberte přednastavené hodnoty světelnosti / kontrastu / barevné sytosti *Hlasitost*: Nastavení hlasitosti
- **3** Nastavení změníte pomocí  $\bigoplus_{k} I(\mathbb{F})$ .

Změněné nastavení se automaticky uloží.

#### **Změna dalších nastavení**

**1** Stiskněte tlačítko (ok).

**2** Tlačítky  $\left(\frac{A}{v}\right)$  vyberte z následujících nastavení: *Nastavení obrazu*: Úprava světelnosti, kontrastu, barevné sytosti

*Nastavení zvuku*: Nastavení hlasitosti, výšky a hloubky

*Snížení spotřeby*: Se zapnutím této funkce se omezí světelnost projektoru a prodlouží se tak doba provozu z vestavěné baterie.

- **3** Potvrďte je pomocí  $(\infty)$ .
- **4** Nastavení změníte pomocí  $\alpha$  a  $\mathbf{A}/\mathbf{F}$ .
- **5** Potvrďte je pomocí  $(\infty)$ .

### <span id="page-13-0"></span>**Promítání fotografií**

- **1** Zapněte přístroj vypínačem na boku.
- **2** Po úvodní obrazovce se objeví hlavní menu.

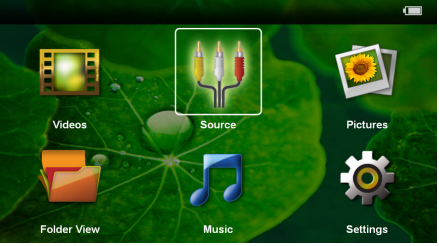

- **3** Navigačními tlačítky zvolte *Obrázky*.
- **4** Potvrďte je pomocí (ok).
- **5 Se zasunutou paměťovou kartou nebo s USB paměťovým médiem:** Pomocí  $(A)/(\nabla)$  zvolte interní paměť, USB paměťové médium nebo paměťovou kartu.
- **6** Potvrďte je pomocí  $\circledcirc$ .

**7** Na obrazovce se zobrazí miniaturní fotky jako přehled.

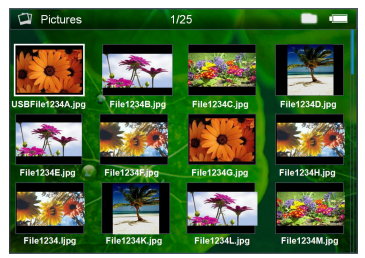

#### *Poznámka*

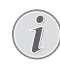

#### **Miniaturní náhled nebo seznam**

V nastavení můžete vybrat, zda se zobrazí přehled miniatur nebo seznam.

#### *Poznámka*

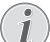

#### **Na paměťové kartě nebo USB paměťovém médiu je mnoho snímků**

Pokud je na paměťové kartě nebo na USB paměťovém médiu velké množství snímků, může zobrazení přehledu chvíli trvat.

- **8** Pomocí  $\left(\frac{1}{\epsilon}\right)$  nebo  $\left(\frac{1}{\epsilon}\right)$  vyberte obrázek, od kterého chcete spustit promítání snímků.
- **9** Ke spuštění promítání snímků v prezentaci zmáčk $n$ ěte  $(x)$ .
- **10**K ukončení prezentace a k návratu do přehledu stiskněte  $\textcircled{\textcirc}$ .
- 11 Opakovaným stiskem (5) se vrátíte do hlavní nabídky.

#### **Přerušení promítání prezentace**

- **1** K přerušení promítání prezentace a k návratu do hlavní nabídky stiskněte ®. Není-li stisknuto žádné tlačítko, pokračuje prezentace po čtyřech sekundách dál.
- **2** Přerušení a opětovné pokračování prezentace zvolte pomocí  $\left(\widehat{\bullet}\right)/\widehat{\bullet}$  a potvrďte volbu pomocí  $\left(\widehat{\circ}\right)$ .

#### **Promítání prezentace s hudbou na pozadí**

- **1** K přerušení promítání prezentace a k návratu do hlavní nabídky stiskněte  $(x)$ .
- **2** Ke spuštění hudby na pozadí zvolte  $\bigcirc$ /( $\bigcirc$ )  $\Box$  a volbu potvrďte pomocí  $\circledcirc$ .
- **3** K regulaci hlasitosti stiskněte  $\left(\bigwedge^2$ / $\left(\nabla\right)\right)$ .

#### **Otáčení obrázku**

- **1** K přerušení promítání prezentace a k návratu do hlavní nabídky stiskněte  $\circledcirc$ .
- **2** K otáčení zobrazeného obrázku zvolte  $\bigoplus (\bigoplus \bigoplus \mathbb{A}^2)$  a opakovaně stiskněte  $(x)$ .

#### **Zvětšení / zmenšení obrázku**

- **1** K přerušení promítání prezentace a k návratu do hlavní nabídky stiskněte  $(\%)$ .
- **2** Ke zvětšení zobrazeného obrázku zvolte  $\bigoplus_{\ell} (\bigotimes_{\ell} P)$ a opakovaně stiskněte  $(x)$ .
- 3 Tlačítky ( $\bigcirc$ /(b)/(a)/(v) pohybujete se zvětšeným obrázkem.
- **4** K pokračování prezentace stiskněte (4).

### <span id="page-14-0"></span>**Přehrávání hudby**

#### *Poznámka*

#### **Vypněte promítání obrázků**

K úspoře proudu můžete během přehrávání hudby vypnout promítání obrazu (viz také kapitola Nastavení hudby, strana 18). Jakmile stisknete tlačítko (5), je obraz opět viditelný a běží ventilátor.

- **1** Zapněte přístroj vypínačem na boku.
- **2** Po úvodní obrazovce se objeví hlavní menu.

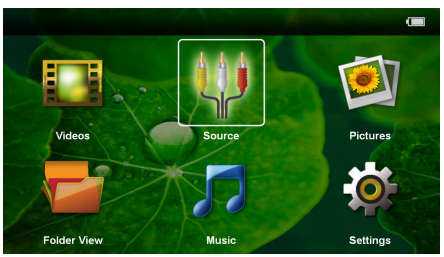

- **3** Navigačními tlačítky zvolte *Hudba*.
- **4** Potvrďte je pomocí  $\circledcirc$ .
- **5 Se zasunutou paměťovou kartou nebo s USB** paměťovým médiem: Pomocí (A)/(v) zvolte interní paměť, USB paměťové médium nebo paměťovou kartu.
- **6** Potvrďte je pomocí  $(\infty)$ .
- **7** Pomocí  $\left(\frac{A}{A}\right)$  vyberte soubor, který chcete přehrát.

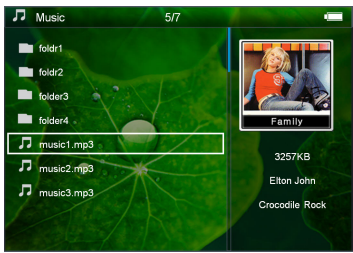

**8** Ke spuštění promítání stiskněte (ok).

**9** K přerušení nebo pokračování v přehrávání zmáčk $n$ ěte  $(x)$ .

#### *Poznámka*

#### **Navigace při vypnutém promítání obrázků**

K přehrání předcházejícího / následujícího titulu stiskněte  $\left(\bigwedge^2/\left(\nabla\right)\right)$ .

K přerušení nebo pokračování v přehrávání stiskněte (ok).

Pro navrácení k výběru stiskněte  $\textcircled{\textsc{}}$ .

- **10**K ukončení promítání a k návratu do přehledu stisk $n$ ěte  $\textcircled{\textcircled{\small{\texttt{-}}}}$ .
- 11 Opakovaným stiskem (5) se vrátíte do hlavní nabídky.

Během přehrávání můžete pomocí  $\bigcirc$ / $\mathcal{F}$  nastavit hlasitost. K úplnému vypnutí zvuku stiskněte opakovaně À.

### <span id="page-14-1"></span>**Správa souborů**

### **Kopírování souborů**

Můžete kopírovat soubory mezi vnitřní pamětí, připojeným USB paměťovým médiem nebo paměťovou kartou.

- **1** Zapněte přístroj vypínačem na boku.
- **2** Po úvodní obrazovce se objeví hlavní menu.

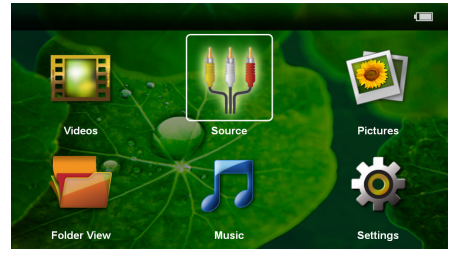

- **3** Navigačními tlačítky zvolte *Zobrazení složek*.
- **4** Potvrďte je pomocí (ok).
- **5 Se zasunutou paměťovou kartou nebo s USB** paměťovým médiem: Pomocí (A)/(v) zvolte interní paměť, USB paměťové médium nebo paměťovou kartu.
- **6** Potvrďte je pomocí  $(\infty)$ .

**7** Pomocí (A)/(v) vyberte soubor, který chcete kopírovat.

#### *Poznámka*

#### **Soubory nenalezeny (0 souborů)**

Jsou zobrazeny pouze ty soubory, které mohou být projektorem také přehrány.

8 Pomocí (D) označte soubor. Stiskem (D) se označení opět smaže. Přidržením tlačítka (D) isou označeny všechny soubory v aktuálním adresáři.

#### *Poznámka*

#### **Označení celého adresáře**

Můžete také označit celý adresář a kopírovat všechny soubory uložené v tomto adresáři. Zohledněte, že u rozsáhlých adresářů může kopírování nějakou dobu trvat.

- **9** Pomocí  $\left(\frac{A}{v}\right)$  zvolte další soubory.
- **10** Stiskněte  $(x)$ .

#### **11** Pomocí (A)(♥) zvolte **Kopírovat**.

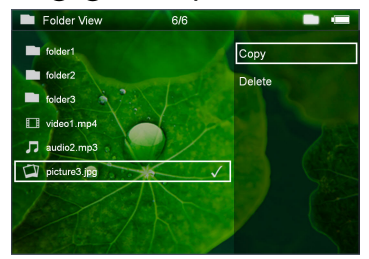

**12** Potvrďte je pomocí  $(X)$ .

**13** Pomocí (A)/(▼) zvolte, do které paměti se má kopírovat: *SD karta*, *Vnitřní paměť* nebo *USB paměť*.

**14** Potvrďte je pomocí (ok).

#### *Poznámka*

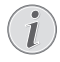

#### **Soubory již existují**

Existují-li tyto soubory již na médiu, můžete pomocí  $\left(\frac{1}{\sqrt{2}}\right)$  a  $\left(\frac{1}{\sqrt{2}}\right)$  rozhodnout, zda by měly být přepsány nebo ne. Pokud nemají být přepsány, k názvu souboru se připojí číslo.

**15** Soubory se kopírují.

#### *Poznámka*

#### **Chyba**

Dojde-li během kopírování k chybám, přesvědčte se, zda je na médiu k dispozici dostatek místa.

#### *Poznámka*

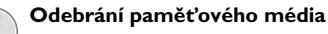

Počkejte, až je kopírování ukončeno, a teprve potom odpojte paměťové médium.

### **Mazání souborů**

Můžete mazat soubory z vnitřní paměti, připojeného USB paměťového média nebo paměťové karty.

- **1** Zapněte přístroj vypínačem na boku.
- **2** Po úvodní obrazovce se objeví hlavní menu.

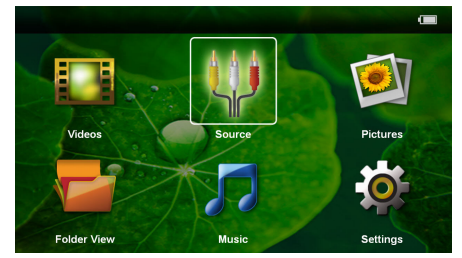

- **3** Navigačními tlačítky zvolte *Zobrazení složek*.
- **4** Potvrďte je pomocí (ok).
- **5 Se zasunutou paměťovou kartou nebo s USB paměťovým médiem:** Pomocí (A)( $\widehat{\mathbf{v}}$ ) zvolte interní paměť, USB paměťové médium nebo paměťovou kartu.
- **6** Potvrďte je pomocí  $(\infty)$ .
- **7** Pomocí (A)( $\overline{\mathbf{v}}$ ) vyberte soubor, který chcete smazat.

#### *Poznámka*

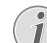

#### **Soubory nenalezeny (0 souborů)**

Jsou zobrazeny pouze ty soubory, které mohou být projektorem také přehrány.

- 8 Pomocí (D) označte soubor. Stiskem (D) se označení opět smaže. Přidržením tlačítka (D) jsou označeny všechny soubory v aktuálním adresáři.
- **9** Pomocí  $\left(\frac{A}{v}\right)$  zvolte další soubory.
- **10** Stiskněte (ok).
- **11** Pomocí (A)/ $(\overline{\mathbf{v}})$  zvolte **Smazat**.
- **12** Potvrďte je pomocí  $\circledcirc$ .

**13** Pomocí  $\bigcirc$ / $\bigcirc$  zvolte, zda chcete soubor smazat, nebo zda má být mazání ukončeno.

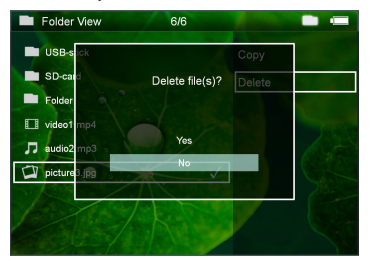

#### **14** Potvrďte je pomocí  $\circledcirc$ .

#### *Poznámka*

T.

**Chyba**

Dojde-li během mazání k chybám, přesvědčte se, zda není médium chráněno proti přepisování.

#### *Poznámka*

Z

#### **Mazání fotografií z paměťové karty**

Zohledněte při mazání fotografií přes počítač, že při opětovném vložení paměťové karty do digitální kamery může dojít k tomu, že fotografie nejsou zobrazovány korektně. Digitální kamery mohou ukládat ve vlastních adresářích dodatečné informace jako náhledy a informace o orientaci.

Mažte proto fotografie pouze v digitální kameře.

# <span id="page-17-0"></span>**7 Nastavení**

- **1** Zapněte přístroj vypínačem na boku.
- **2** Po úvodní obrazovce se objeví hlavní menu.

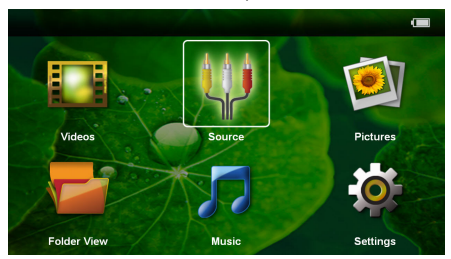

- **3** Navigačními tlačítky zvolte *Nastavení*.
- **4** Potvrďte je pomocí  $(\infty)$ .
- **5** Pomocí (A)( $\widehat{\mathbf{v}}$ ) vyberte z následujících nastavení.

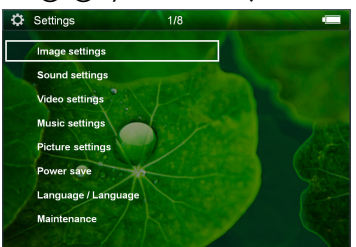

- **6** Potvrďte je pomocí  $(\infty)$ .
- **7** Nastavení změníte pomocí  $(\overline{\alpha})$  a  $(\rightarrow)$ / $(\rightarrow)$ .
- **8** Potvrďte je pomocí (ok).

Tlačítkem  $\textcircled{\textsc{}}$  se vrátíte v menu o jedem krok zpět.

#### **Nastavení obrazu**

*Tapeta* – Výběr obrázku pozadí

*Umístit na obrazovku* – Přizpůsobení velikosti videa a obrázků na originální, optimální a zoom

#### *Projekční režim*

*Zpředu* – Normální projekce, přístroj stojí před promítací plochou/promítacím plátnem.

*Odzadu* – Zadní projekce, přístroj stojí za promítacím plátnem; obraz je horizontálně zrcadlově převrácený.

*Převráceně* – Přístroj je zavěšen vzhůru nohama na stropě, obraz je otočen o 180 stupňů.

*Odzadu na převráceně* – Přístroj je zavěšen vzhůru nohama za promítacím plátnem na stropě, obraz je přehráván horizontálně zrcadlově převrácený a otočený o 180 stupňů.

*Korekce barvy zdi* – Korekce barev promítaného obrazu se zohledněním barvy promítací plochy

*Smart Settings* – Vyberte přednastavené hodnoty světelnosti / kontrastu / barevné sytosti. Dojde-li ke změně těchto nastavení, přepne se na nastavení *Ručně*.

*Jas* – Nastavení jasu

*Kontrast* – Nastavení kontrastu

*Sytost* – Nastavení sytosti barev

#### **Nastavení zvuku**

*Hlasitost* – Nastavení hlasitosti

*Pípnutí tónu* – Zapnout a vypnout výšky a hloubky

#### **Nastavení videa**

*Zobrazení* – Zobrazit všechna videa z jednoho seznamu nebo podle struktury adresářů na mechanice.

*Opakovat* – Nastavení způsobu opakovaní video souborů: Opakování vypnuté (*Vypnout*), všechna videa adresáře budou opakována (*Adresář*), bude opakováno pouze aktuální video (*Film*), budou opakována všechna videa (*Vše*).

*Obnovení přehrávání* – Je-li tato funkce zapnutá, pokračuje promítání na tom místě, kde bylo přerušeno. Je-li tato funkce vypnutá, spouští se promítání vždy na začátku filmu.

#### **Nastavení hudby**

*Zobrazení* – Zobrazí všechny skladby z jednoho seznamu nebo podle struktury adresářů v mechanice.

*Plátno* – Vypnutí nebo zapnutí projekce během přehrávání.

*Opakovat* – Nastavení způsobu opakovaní hudebních souborů: Opakování vypnuté (*Vypnout*), všechny skladby adresáře budou opakovány (*Adresář*), bude opakována pouze aktuální skladba (*Píseň*), budou opakovány všechny skladby (*Vše*).

*Náhodně* – Je-li zapnutá tato funkce, probíhá přehrávání v nahodilém pořadí. Jinak probíhá přehrávání popořadě.

#### **Nastavení fotografií**

*Zobrazení* – Zobrazení obrázků při výběru v hlavním menu jako *Miniatura* nebo jako *Seznam*.

*Doba zobrazení snímku* – Čas zobrazení obrázku při promítání prezentace

*Opakovat* – Nastavení způsobu opakovaní fotografií při promítání prezentace: Opakování vypnuté (*Vypnout*), všechny fotografie adresáře budou opakovány (*Adresář*), budou opakovány všechny uložené fotografie (*Vše*).

*Přechod obrázků* – Nastavení přechodu mezi obrázky

*Pořadí obrázků při promítání* – Promítání prezentace nahodile nebo dle pořadí

#### **Úsporný režim**

*Eco režim* – Se zapnutím této funkce se omezí světelnost projektoru a prodlouží se tak doba provozu z vestavěné baterie. Při provozu na síť je úsporný režim vždy vypnutý, aby bylo dosaženo co nejlepšího zobrazení obrazu.

*Spánkový režim* – S touto funkcí se projektor na konci filmu automaticky vypíná po uplynutí zadaného časového intervalu.

#### **Jazyk/Language**

Zvolit požadovaný jazyk menu.

#### **Servis**

*Obnovení nastavení* – Obnoví nastavení z výroby.

#### *Aktualizace firmware* – Aktualizace Firmware

#### *Poznámka*

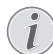

Po dobu trvání Firmware-Updates připojte přístroj na síťový zdroj.

*Informace* – Zobrazení volného místa v interní paměti a informací o přístroji (Paměť: / Volné místo: / Verze Firmware / Jméno přístroje: / Model / Verze Mcu)

# <span id="page-19-0"></span>**8 Servis**

### <span id="page-19-1"></span>**Pokyny k péči o baterii**

Kapacita baterie se s časem snižuje. Zohledněním následujících bodů můžete prodloužit životnost baterie:

- Bez přívodu proudu je přístroj provozován se zabudovanou baterií. Když už nemá baterie dostatečnou kapacitu, přechází přístroj do Stand-by režimu. Připojte přístroj na síť.
- Když už nemá baterie dostatečnou kapacitu, zobrazí se červeně symbol baterie.
- Když je přístroj delší čas v provozu, zahřeje se jeho povrch a na projekci se objeví varovný symbol. Když dojde k jeho přehřátí, přepne přístroj automaticky do Stand-by režimu. Po ochlazení přístroje můžete zmáčknutím jakéhokoliv tlačítka pokračovat v promítání.
- Přístroj používejte nejméně jednou týdně.
- Nabíjejte pravidelně baterii. Neukládejte přístroj s úplně vybitou baterií.
- Pokud přístroj nebudete několik týdnů používat, vybijte před uložením částečně baterii krátkým použitím.
- Pokud přístroj pracuje pouze po připojení k USB nebo napájecímu zdroji, je baterie vadná.
- Přístroj i baterii udržujte mimo dosah tepelných zdrojů.

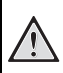

#### **Nevyměňujte sami baterii**

Nepokoušejte se sami o výměnu baterie. Nesprávné zacházení s baterií nebo použití nesprávného typu baterie může způsobit poškození zařízení nebo způsobit zranění.

### <span id="page-19-2"></span>**Nabíjení baterie po úplném vybití**

Je-li baterie zcela vybitá nebo se přístroj po delší dobu nepoužíval, postupujte podle následujícího.

**1** K nabití baterie zastrčte USB konektor do počítače. Alternativně můžete zastrčit USB konektor do síťového zdroje (není součástí dodávky) (viz také kapitola Kompatibilní síťový zdroj, strana 23). Přístroj se chová následovně:

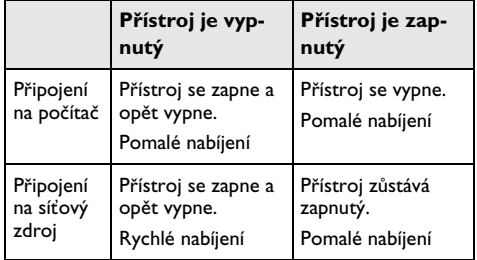

**2** Přístroj je možné po cca pěti minutách nabíjení zapnout a používat.

#### **Doby nabíjení baterie při vypnutém přístroji POZOR!**

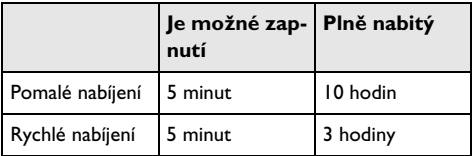

## <span id="page-20-0"></span>**Čištění**

#### **POZOR!**

#### **Vypněte přístroj!**

Před vytažením síťového zdroje ze zásuvky vypněte přístroj vypínačem.

#### **POZOR!**

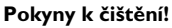

Používejte měkký, chloupky nepouštějící hadřík. Nepoužívejte v žádném případě tekuté nebo snadno vznětlivé čisticí prostředky (spreje, brusné pasty, leštidla, alkohol atd.). Zabraňte vniknutí jakékoliv vlhkosti dovnitř přístroje. Nestříkejte na výrobek žádné čisticí prostředky.

Otřete šetrně popsané plochy. Buďte opatrní, abyste nepoškrábali povrch.

### **Čištění objektivu**

K čištění čočky projektoru používejte štěteček nebo papír na čištění čoček objektivů.

#### **POZOR!**

**Nepoužívejte žádné tekuté čisticí prostředky**

Abyste zabránili poškození povrchové úpravy, nepoužívejte k čištění čočky žádné tekuté čisticí prostředky.

### <span id="page-20-1"></span>**Přístroj je přehřátý**

Při přehřátí přístroje se rozsvítí symbol přehřátí.

- Při maximálním stupni jasu se na obrazovce objeví příslušný symbol a přístroj přepne automaticky na minimální jas.
- Při minimálním stupni jasu se na středu obrazovky objeví na tři vteřiny příslušný symbol. Následně se přístroj automaticky vypne.

### <span id="page-21-0"></span>**Problémy/řešení**

### **Rychlá pomoc**

Pokud se vyskytne problém, který není možné vyřešit dle pokynů v tomto návodu (viz také následující pomoc), pokračujte podle následujícího.

- **1** Vypněte přístroj vypínačem na boku.
- **2** Počkejte minimálně deset vteřin.
- **3** Zapněte přístroj vypínačem na boku.
- **4** Pokud se chyba projeví znovu, obraťte se na náš autorizovaný zákaznický servis nebo na Vašeho specializovaného prodejce.

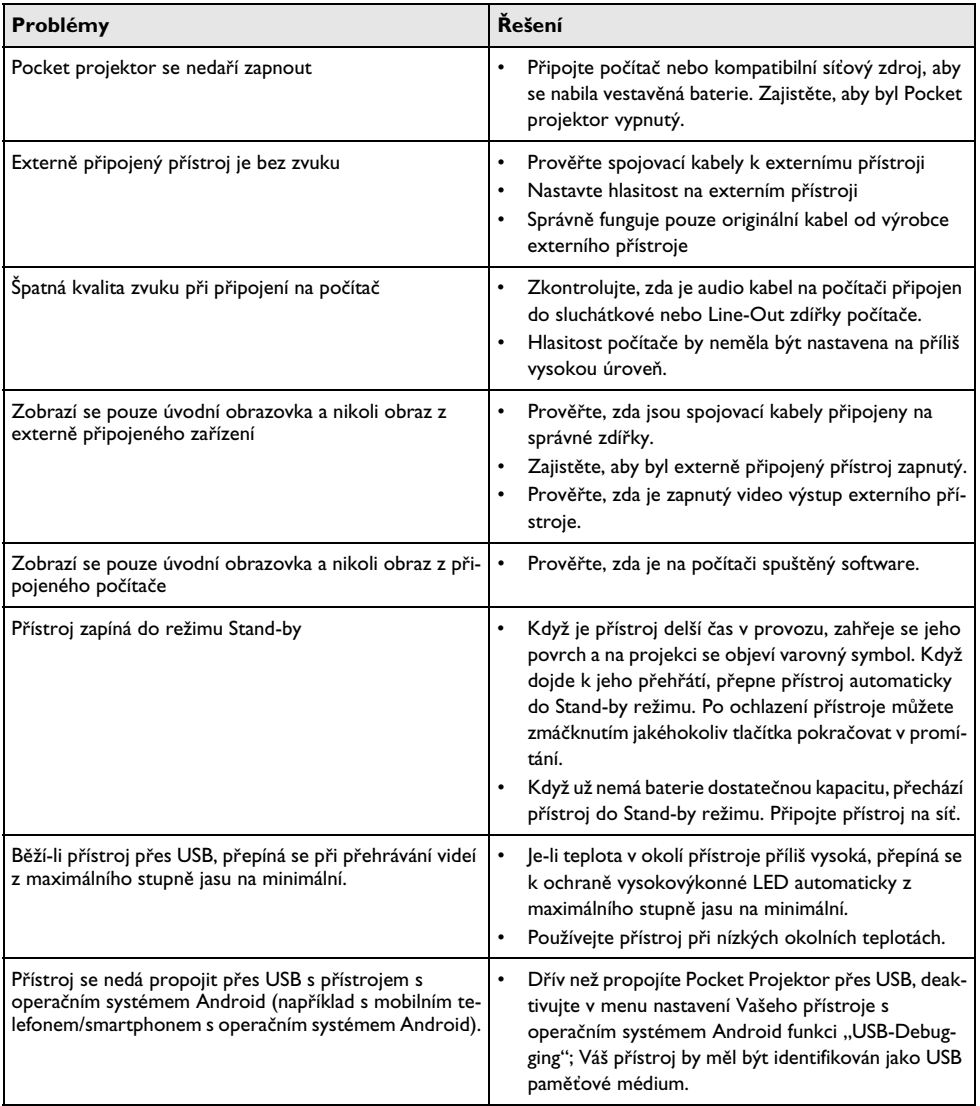

# <span id="page-22-0"></span>**9 Dodatek**

### <span id="page-22-1"></span>**Technická data**

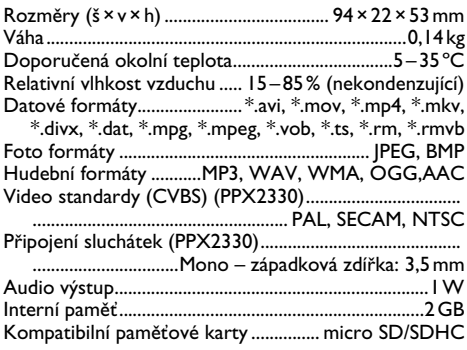

#### **Technologie / optika**

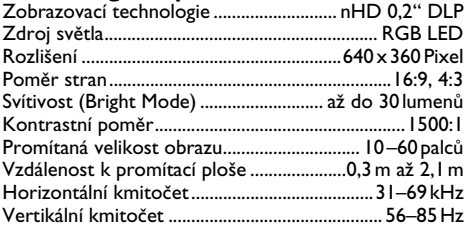

### **Zabudovaná baterie**

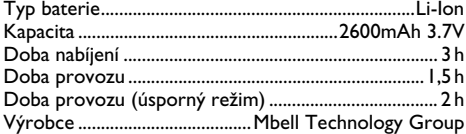

### **Minimální požadavky na PC**

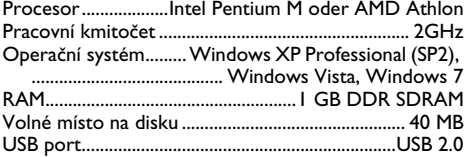

### **Kompatibilní síťový zdroj**

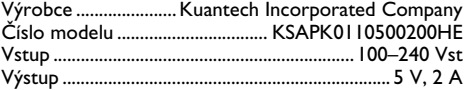

Všechna data jsou pouze orientační. **Sagemcom Documents SAS** si vyhrazuje právo na provedení úprav bez předchozího upozornění.

CE značka zaručuje, že tento výrobek splňuje základní požadavky směrnic 2006/95/EG, 2004/108/EG a 2009/ 125/EG Evropského parlamentu a Rady vztahující se na koncová telekomunikační zařízení a týkající se bezpečnosti a zdraví uživatelů a elektromagnetického rušení.

Prohlášení o dodržení těchto požadavků si můžete přečíst na internetové stránce www.picopix.philips.com.

Ochrana životního prostředí jako součást koncepce trvale udržitelného rozvoje patří mezi základní priority Sagemcom Documents SAS. Cílem Sagemcom Documents SAS jsou systémová řešení v souladu se zájmy ochrany životního prostředí. Proto se také společnost Sagercom rozhodla přiřadit ekologickým aspektům ve všech životních fázích svých výrobků, od výroby, přes uvedení do provozu a používání až po jejich likvidaci, vysoké hodnotové postavení.

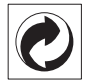

**Balení:** Logo (zelený bod) znamená, že společnost přispívá národní organizaci zajišťující evidenci vznikajících obalů a tím zlepšení recyklační infrastruktury. Dodržujte prosím místní zákony týkající se třídění a likvidace tohoto druhu odpadu.

**Baterie:** Jsou-li součástí Vašeho výrobku baterie, musí být odevzdány k likvidaci v příslušném sběrném dvoře.

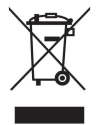

**Produkt:** Symbol přeškrtnutého odpadkového koše umístěný na výrobku znamená, že výrobek patří do skupiny elektrických a elektronických zařízení. Pro tuto skupinu výrobků předepisují normy EU oddělenou likvidaci:

• u prodejce při koupi podobného výrobku.

• na příslušných sběrných místech (sběrný dvůr, svozový způsob atd.).

Tímto způsobem se můžete i Vy podílet na recyklaci a opětovném použití elektrických a elektronických výrobků, což může přispět k ochraně životního prostředí a lidského zdraví.

Použité balení z papíru a kartonáže může být zlikvidováno jako starý papír. Plastové fólie a polystyrenový obal také recyklujte nebo je odevzdejte s běžným odpadem podle požadavků Vašeho státu.

**Obchodní značky:** Zmíněné odkazy v této příručce jsou obchodními značkami příslušných společností. Nepřítomnost symbolů  $\overline{R}$  a  $\overline{r}$  neopravňuje k domněnce, že se u odpovídajících pojmů jedná o volné obchodní značky. Další názvy výrobků, které jsou v návodu použity, slouží pouze pro označení a mohou být obchodními značkami jejich příslušných vlastníků. Sagemcom Documents SAS se zříká jakéhokoliv práva na tyto značky.

Sagemcom Documents SAS, ani jeho přidružené organizace nejsou odpovědné kupujícímu tohoto výrobku nebo třetí straně ve smyslu nároků na náhradu škody, ztráty, nákladů nebo výdajů, vzniklé kupujícímu nebo třetí straně jako následek nehody, nesprávného použití nebo zneužití tohoto výrobku, neoprávněné úpravy, opravy nebo změny výrobku nebo nedodržení provozních pokynů a varovných upozornění od Sagemcom Documents SAS.

Sagemcom Documents SAS nepřebírá odpovědnost za škody nebo za problémy vzniklé jako následek použití jakéhokoliv příslušenství nebo spotřebního materiálu, které nebyly označeny jako originální výrobky Sagemcom Documents SAS, resp. PHILIPS nebo jako od Sagemcom Documents SAS, resp. PHILIPS schválené výrobky.

Sagemcom Documents SAS nepřebírá odpovědnost za škody vzniklé jako důsledek elektromagnetického rušení, které bylo zapříčiněno použitím spojovacích kabelů, které nebyly označeny jako výrobky Sagemcom Documents SAS nebo PHILIPS.

Všechna práva vyhrazena. Žádná část této publikace nesmí být bez předchozího písemného souhlasu Sagemcom Documents SAS rozmnožována, ukládána v archivních systémech, nebo v jakékoliv formě nebo jakýmkoliv způsobem – elektronicky, mechanicky, kopírováním, nahráváním nebo jinak – přenášena. Všechny zde uvedené informace jsou určeny k používání výhradně s tímto výrobkem. Sagemcom Documents SAS nenese žádnou zodpovědnost, pokud jsou tyto informace aplikovány na jiný přístroj.

Tento návod k použití je dokumentem, který nemá smluvní charakter.

Omyly, tiskové chyby a změny jsou vyhrazeny.

Copyright  $\odot$  2012 Sagemcom Documents SAS

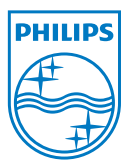

PHILIPS and the PHILIPS' Shield Emblem are registered trademarks of Koninklijke Philips Electronics N.V. and are used by Sagemcom Documents SAS under license from Koninklijke Philips Electronics N.V.  $©$  2012 Sagemcom Documents SAS All rights reserved

#### **Sagemcom Documents SAS**

Documents Business Unit

Headquarters : 250, route de l'Empereur 92500 Rueil-Malmaison Cedex · FRANCE Tel: +33 (0)1 57 61 10 00 · Fax: +33 (0)1 57 61 10 01 www.sagemcom.com Simplified Joint Stock Company · Capital 8.479.978 € · 509 448 841 RCS Nanterre

**PPX2230 · 2330 CZ 253461900-C**